#### Introduction

**Kaltura** is a user-friendly website that stores and displays audio/video, much like YouTube! Access your Kaltura account at <a href="http://kaltura.uga.edu">http://kaltura.uga.edu</a>

**Zoom** can record virtual meetings, webinars, training tutorials, and demonstrations.

Press the Record button in any Zoom session, and Zoom will create a multimedia file for you!

**Zoom recordings** will automatically be stored, edited, and shared from your **Kaltura account** only if you complete the following steps!

### **Zoom Cloud Recording for Kaltura Streaming**

Set-up through https://zoom.uga.edu

- 1. Go to https://eits.uga.edu/learning and training/zoom/
- 2. Click Sign in Configure your account
- 3. Sign in with your SSO MyID and password.
- 4. Click **Settings** on the left navigation panel.
- 5. Click on the **Recording** tab toward the top of the page.

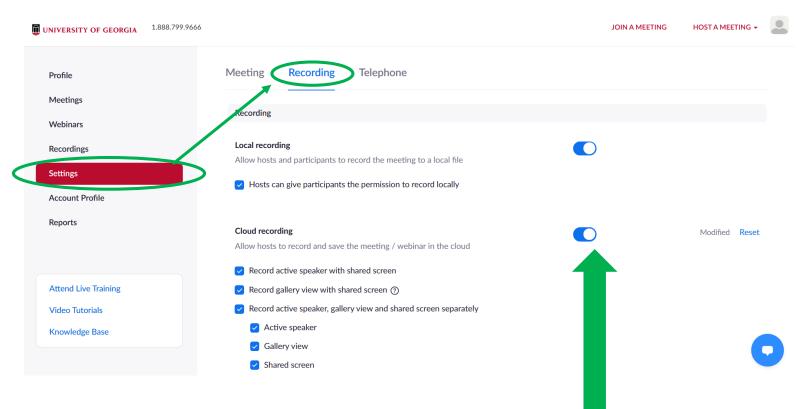

6. Click the toggle button to the right of **Zoom Cloud recording.** 

\*Every time you press **Record** on a Zoom meeting, your session will be stored to your Zoom and Kaltura account.

You can access all configuration settings by logging in <a href="http://zoom.uga.edu">http://zoom.uga.edu</a>

7. Access your Zoom Recordings any time, by clicking on the **Recordings** tab.

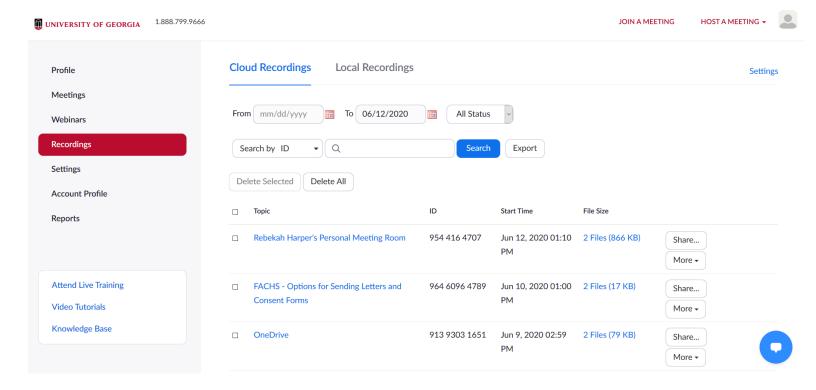

You can access Zoom Recordings on Kaltura by logging into your Kaltura account.

## **Kaltura Cloud Streaming**

# Log-into Kaltura

- 1. Visit https://kaltura.uga.edu
- 2. In the upper-right hand corner, click GUEST → Login

3. Log into your Kaltura account by entering your SSO MyID and Password.

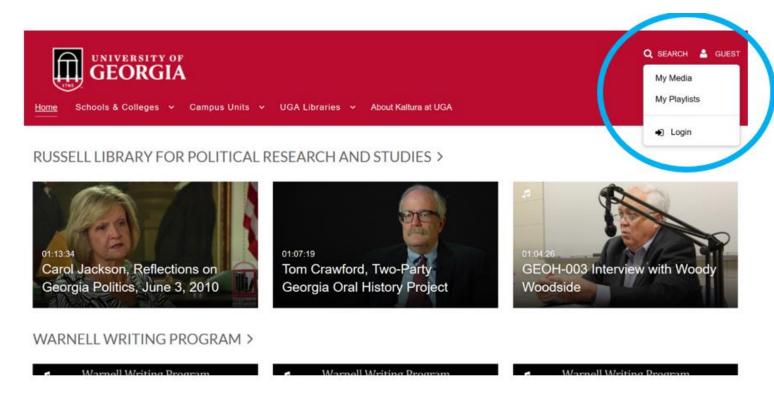

After log-in...

Click MY MEDIA in the same upper-right hand corner to access your Zoom Recordings!

#### Your Media

- 1. Click your username in the upper-right hand corner.
- 2. A dropdown list will appear.

Kaltura multimedia is displayed, edited, and organized using these three main tabs:

My Media displays all multimedia you have uploaded to your Kaltura account.

My Playlists displays multimedia playlists created by the user.
\*Playlists automatically play through a series of multimedia videos.

My Channels displays multimedia channels created by the user.

\*Channels display multimedia videos selected by the user. The user can add/remove users from the Channel, and control member multimedia access permissions.

\*\*Channels must be requested from EITS. Please submit an IT Ticket for assistance.

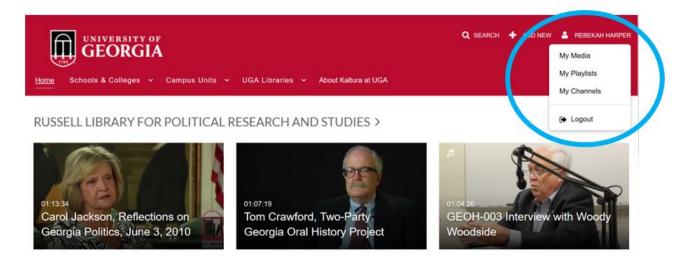